Hochschule RheinMain Fachbereich DCSM - Informatik Marcus Thoss, M.Sc. Prof. Dr. Robert Kaiser Christian Neugebauer

### **Hardwarenahe Programmierung I WS 2021/22 LV 1512**

#### **Übungsblatt 3**

# **Aufgabe 3.1 (Versionskontrollsysteme / GIT):**

Zur Verwaltung von Softwareprojekten mit Quellcode im Projektablauf und zur Kollaboration werden Versionskontrollsysteme (Revision Control Systems) eingesetzt.

Ein derzeit populärer Vertreter solcher Tools mit einem verteilten (statt zentralistischem) Ansatz ist git (https://git-scm.com).

- a) Befassen Sie sich mit der Dokumentation von git: unter https://git-scm.com/book/ en/v2 steht eine online-Version des von den git-Entwicklern verfassten Buchs zur Verfügung, [die auch als PDF-Datei h](https://git-scm.com)eruntergeladen werden kann. Sehen Sie sich auch die manual pages zu git an; die git-Hauptseite verweist u.a. auf die weiteren lesens[werten manual pages](https://git-scm.com/book/en/v2) gittutorial [und](https://git-scm.com/book/en/v2) giteveryday.
- b) Legen Sie anhand der Informationen unter man gittutorial ein Repository in einem privaten Unterverzeichnis in Ihrem Home-Verzeichnis an, fügen Sie eine Textdatei readme.txt hinzu. Wenn Sie den Schritt git commit erreicht haben, ändern Sie noch einmal Ihre Textdatei, sehen Sie sich mit git diff die Änderungen an und "Committen" Sie eine neue Version.
- c) Neben der Möglichkeit, kollaborativ git-Repositories auf lokalen, vernetzten Rechnern zu betreiben und zu kopieren, existieren für viele Projekte Repositories auf Internet-Servern. Ein bekannter Provider solcher Repositories ist https://github.com. Eine weitere Möglichkeit besteht darin, selbst eine Management-Server-Lösung für git-Repositories zu betreiben, z.B. mit der GitLab Community Edition https://about.gitlab.com/.

Auf dem unter https://zen[on.cs.hs-rm.de](https://github.com) vom Studienbereich Informatik betriebenen Server können Sie eigene Software-Projekte anlegen, verwalten und gemeinsam bearbeiten. Dein Einfahheit halber ist er auch unter [https://gitlab.](https://about.gitlab.com/)cs.hs-rm.de erreichbar. Legen Sie sich als nächsten deshalb einen Account auf https://zenon.cs.hs-rm.de unter Verwendung Ihres Stu[dienbereichs-Accounts an. Die notwen](https://zenon.cs.hs-rm.de)digen Schritte sind unter https://wiki. cs.hs-rm.de/publicwiki/[index.php?title=GitLab](https://gitlab.cs.hs-rm.de) dokumentiert.

d) Legen Sie anschließend unter GitLab Ihr ers[tes Projekt für diese Lehrveranstaltung](https://zenon.cs.hs-rm.de) an und sehen Sie Unterverzeichnisse für die Programme des letzten Aufgabenblatts 3 vor. [Legen Sie im Pro](https://wiki.cs.hs-rm.de/publicwiki/index.php?title=GitLab)[jektverzeichnis auch eine sinnvolle README-Datei an. Füllen Sie d](https://wiki.cs.hs-rm.de/publicwiki/index.php?title=GitLab)as Repository dann mit Ihrem Quellcode und weiteren in Ihren Projektverzeichnissen erstellten Dateien.

*Wichtig:* Achten Sie darauf, nur Quelldateien und keine abhängigen, daraus erzeugten Dateien in das Repository zu legen. Sie würden also etwa simple.c verwalten lassen, aber nicht simple.o oder das ausführbare Programm. Ihr Shell-Skript für den Build-Vorgang gilt z.B. auch als Quelldatei.

### **Aufgabe 3.2 (Info):**

In dieser Übung lernen Sie den grundlegenden Umgang mit dem Tool info, das weit über man-Pages hinausgehende Informations- und Navigationsmöglichkeiten bietet.

a) Machen Sie sich mit der Bedienung von info vertraut, indem Sie info info aufrufen. Versuchen Sie, sich einen Überblick über die Bedienkonzepte zu verschaffen.

*Hinweise für den Einstieg*: Info-Dokumentation zu einem Thema besteht aus vielen kleinen Einzeldokumenten bzw. Seiten, als "Nodes" bezeichnet. Es existieren Links in den Seiten, die mit Web-Hyperlinks vergleichbar sind. Sie sind durch vorangestellte Sternsymbole gekennzeichnet, und mit <Tab> bewegen Sie den Cursor zum jeweils nächsten Link. Mit <Enter> springen Sie zu dem Link, <q> beendet info.

- b) Finden Sie zumindest folgende Bedienkonzepte heraus:
	- Springen zur Top-Node
	- Eine Node aufwärts springen
	- Zu einer Node mittels Eingabe des Nodenamens springen
	- Suchen eines Link-Themas auf der aktuellen Seite bzw. Unterseiten
	- Suchen von Text
	- Eine Node vor- oder zurückblättern
	- info direkt für ein spezielles Thema aufrufen

Sehen Sie sich die info-Dokumentation zu gcc und zum Thema coreutils an, in dem Sie viele Ihnen schon bekannte Shell-Befehle wiederfinden werden.

Nicht für jeden Befehl gibt es eine info-Dokumentation, so auch leider nicht für git. Was sehen Sie, wenn Sie versuchen, info für git aufzurufen?

#### **Aufgabe 3.3 (Ausgabefunktion für simulavr):**

In diesem Schritt fügen Sie Ihrem bisherigen AVR-Quellcode-Repertoire eine Ausgabemöglichkeit hinzu und schreiben ein Programm, das dieses Feature nutzt.

Es soll ein Programm entwickelt werden, mit dem die ASCII-Werte für die Ziffern 0 bis 9 auf einem Ausgabeport des simulierten Mikrocontrollers ausgegeben werden. Der Ausgabeport ist eine Speicherstelle, die wie RAM-Speicher beschreibbar ist, aber beim Schreiben in die Speicherstelle wird der Wert nicht gespeichert, sondern stattdessen auf dem Bildschirm ausgegeben. Auf "echter" Hardware würde ein Ausgabeport z.B. für das Senden von Daten über die serielle Schnittstelle (UART) verwendet werden.

simulavr bietet mit der Option -W die Möglichkeit, eine Speicherstelle als Ausgabeport zu definieren (s. info simulavr oder simulavr --help, dort als *write to pipe* bezeichnet). Bei -W wird die Adresse der Speicherstelle und, durch ein Komma getrennt, eine Datei auf dem PC, in die die Ausgabe erfolgen soll, angegeben. Als Dateiname kann auch - verwendet werden, um die Standardausgabe (Bildschirm) anzugeben, z.B. für die Bildschirmausgabe bei Schreiben an Adresse  $20_{16}$ :  $-W$  0x20,  $-$  (s. Abb 1).

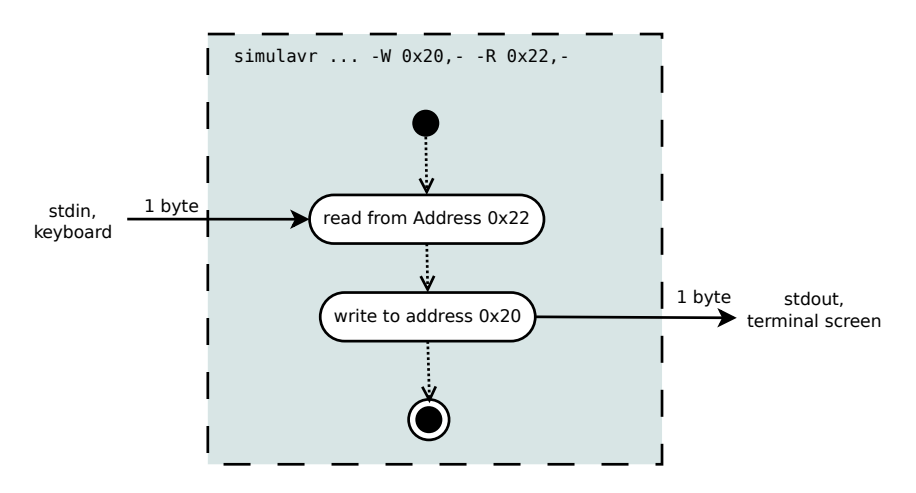

Abbildung 1: Ein- und Ausgabefunktionalität bei simulavr

- a) Laden Sie von der Materialienseite die Quellcode-Datei hwp1\_p3.c in ein neues Übungsverzeichnis herunter.
- b) Vervollständigen Sie die dort enthaltene main()-Funktion so, dass in einer Schleife durch wiederholten Aufruf der Funktion outputDigit() die Ziffern 0 bis 9 ausgegeben werden.
- c) Compilieren Sie das Programm mit ihrem neu angepassten Shell-Build-Skript und testen Sie es mit simulavr und gdb. Beachten Sie, dass sie nun beim Start von simulavr die Option -W  $0x20$ , - mit angeben müssen. Die Ausgabe sollte dann in der Shell erfolgen, in der simulavr läuft.
- d) Nutzen Sie die nun vorhandene Ausgabemöglichkeit für eigenen Programmideen. Beispiel: Sehen Sie sich outputDigit() an und schreiben Sie eine Funktion, die beliebige Zeichen, nicht nur Ziffern, ausgibt.

#### **Aufgabe 3.4 (Eingabefunktion und mehrere Quelldateien):**

In dieser Aufgabe wird Ihr Programm um eine Eingabefunktion erweitert, und es werden *mehrere* .c-Quellcode-Dateien für ein Programm verwendet.

- a) Kopieren Sie den Quellcode der letzten Aufgabe in eine neue Datei hwp1\_p3\_2.c, am besten legen Sie dazu auch ein neues Verzeichnis an. Compilieren und testen Sie das Programm noch einmal.
- b) Laden Sie die Dateien simulavr\_input.c und simulavr\_input.h vom LV-Server in dasselbe Verzeichnis herunter.

c) Sie sollen nun Ihr Programm so erweitern, dass in einer Endlosschleife Ziffern mit der Tastatur eingegeben und auf dem Bildschirm ausgegeben werden. Für die Tastatureingabe enthält die Datei simulavr input.c die Implementierung der Funktion inputDigit().

Um Sie in Ihrem Programm verwenden zu können, müssen Sie den *Prototyp* der Funktion, ihre "Visitenkarte", die nur den Namen und die Parameter enthält, für ihre main()-Funktion bekannt machen. Der Prototyp ist in der Datei simulavr input.h enthalten. Um ihn zu verwenden, fügen Sie am Beginn hwp1\_p3\_2.c (nach dem ersten Kommentarblock) folgende Zeile ein:

#include "simulavr input.h"

- d) Schreiben Sie nun eine main()-Funktion mit Endlosschleife, die inputDigit() aufruft, das Ergebnis in einer Variablen speichert und diese an outputDigit() übergibt und zeichnen Sie dazu auch ein Flussdiagramm.
- e) Compilieren Sie ihr neues Programm. Hierzu müssen Sie jetzt hwp1 p3 2.c und simulavr input.c jeweils separat mit gcc (mit Option -c) in .o-Dateien übersetzen und *beide* .o-Dateien zu einem Programm hwp1\_p3\_2. zusammenlinken.

Sie geben dazu beim finalen Link-Aufruf von gcc (vgl. Aufgabe 2.1.e) beide . o-Dateinamen durch Leerzeichen getrennt hintereinander an.

- f) Passen Sie ihr Build-Skript entsprechend an.
- g) Testen Sie Ihr Programm mit simulavr und gdb. Geben Sie bei simulavr *zusätzlich* die Option  $-R$  0 $\times$ 22, - mit an.

Beachten Sie, dass die die Eingabe von Zeichen an Ihr Programm in dem Shell-Fenster von simulavr tätigen müssen (nicht in gdb). Dabei wird die Eingabe der Zeichen immer solange blockiert, bis Sie die Return-Taste (neue Zeile) drücken. Erst danach werden alle bis dahin eingegeben Zeichen nacheinander an ihr Programm weitergegeben.

### **Aufgabe 3.5 (Funktionen in separaten Quelldateien):**

In der letzten Aufgabe haben Sie bereits eine in separaten .h- und .c-Dateien definierte und deklarierte Funktion (inputDigit()) verwendet. Nun passen Sie den Quelltext von outputDigit() nach demselben Muster an, so dass auch diese Funktion in separaten Dateien vorliegt.

- a) Bereiten Sie wieder eine Kopie der bisherigen Dateien für den neuen Schritt vor (Programm hwp1\_p3\_3.c).
- b) Sie sollen für die Funktion outputDigit() separate Compilierung ermöglichen. Legen Sie hierzu leere Dateien simulavr output.c und simulavr output.h an.
- c) Sehen Sie sich simulavr input.c und simulavr input.h an und erstellen Sie in den neuen Dateien analog dazu Dateiinhalte für die Funktion outputDigit(). Den Quelltext der Funktion müssen Sie dazu aus hwp1 p3 3.c ausschneiden (entfernen) und dafür stattdessen eine passende zusätzliche #include-Zeile einfügen.
- d) Passen Sie ihr Build-Skript entsprechend an und compilieren und testen Sie Ihr Programm.

## **Aufgabe 3.6 (Makefiles):**

In dieser Übung verwenden Sie außerdem *Makefiles* und das Tool make, um den Build-Prozess für Ihre C-Programme besser zu automatisieren.

- a) Machen Sie sich mit der make-Dokumentation mittels info vertraut. Lesen Sie für den Einstieg vor allem die Kapitel 2.1-2.4 und probieren Sie das Gelernte gleich aus.
- b) Was sind in make *Rules*, *Recipes*, *Targets*, *Prerequisites*, *Phony Targets* und *Goals*?
- c) Schreiben Sie ein Makefile, das Ihr früheres Build-Shellskript ersetzt. Verwenden Sie zunächst einfache Rules und Recipes, die jede einzelne Shell-Zeile ersetzen.
- d) Sehen Sie ein Target all vor. Sorgen Sie dafür, dass das Target auch ausgeführt wird, wenn eine Datei all im aktuellen Verzeichnis existiert (Warum? Wieso ist das problematisch?).
- e) Sehen Sie entsprechend den Empfehlungen in info make (Node "Standard Targets", im Abschnitt 15 "Makefile Conventions") ein Target clean vor. Welche anderen Standard-Targets erscheinen Ihnen für Ihre Zwecke sinnvoll? Erweitern Sie Ihr Makefile um diese. Überlegen Sie, welche Targets besonders an der Entwicklung für Embedded-Targets wie den Arduino wichtig sind bzw. nur dort vorkommen?
- f) Schreiben Sie Makefiles für alle Ihre bisherigen C- bzw. Assembler-Projekte.